43 Speers Rd. Winnipeg, MB, R2J 1M2 P: 204.953.0540 | F: 204.953.0549

www.bpos.ca

### Quick Reference Guide for the System Administrator

| MFP IP Address:    | •     | • | • | _ |  |
|--------------------|-------|---|---|---|--|
| Administrator Pass | word: |   |   | _ |  |
|                    |       |   |   | _ |  |

### Register an Email Address in the Address Book

\*\*\* NOTE \*\*\* Email SMTP Server information MUST already be configured.

# Register Address via the MFP Control Panel

- 1. Press [Utility/Counter]
- 2. Touch [One Touch/User Box Registration]
- 3. Touch [Create One Touch Destination]
- 4. Touch [Address Book]
- 5. Touch [Email]
- 6. Touch [New]
- 7. Touch [Name] and enter a name (up to 24 characters)
- 8. Touch [Index] and specify how you want the address organized
- 9. Touch [Address] and enter the email address
- 10. Touch [OK]->[Close]

# Register Address via the PageScope Web Connect

- 1. Double Click the MFP's icon on your desktop **OR** open your web browser and enter the MFP's IP address in the address bar
- If you are asked to login, login as "Public User" or use your user ID and Password
- 3. Click the "Store Address" icon (the orange one)
- 4. Click [Address Book]->[Store Address]
- 5. Click [New Registration]
- 6. Select [Email] and click [OK]
- 7. Enter the desired name in the "Name" text box
- 8. Select the desired index. If you want this address to be listed in "Favourites", ensure that the "Main" checkbox is checked
- 9. Enter the email address in the "E-mail Address" text box
- 10. Click [OK] two times

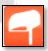

43 Speers Rd. Winnipeg, MB, R2J 1M2 P: 204.953.0540 | F: 204.953.0549

www.bpos.ca

# Register a Fax Number in the Address Book

\*\*\* NOTE \*\*\* Optional fax kit required for faxing

### Register Fax Number via the MFP Control Panel

- Press [Utility/Counter]
- 2. Touch [One Touch/User Box Registration]
- 3. Touch [Create One Touch Destination]
- 4. Touch [Address Book]
- 5. Touch [Fax]
- 6. Touch [New]
- 7. Touch [Name] and enter a name (up to 24 characters)
- 8. Touch [Index] and specify how you want the address organized
- 9. Touch [Address] and enter the Fax Number
- 10. Touch [OK]->[Close]

# Register the Fax Number via the PageScope Web Connect

- Double Click the MFP's icon on your desktop OR open your web browser and enter the MFP's IP address in the address bar
- If you are asked to login, login as "Public User" or use your user ID and Password
- 3. Click the "Store Address" icon (the orange one)
- 4. Click [Address Book]->[Store Address]
- 5. Click [New Registration]
- 6. Select [Fax] and click [OK]
- 7. Enter the desired name in the "Name" text box
- 8. Select the desired index. If you want this address to be listed in "Favourites", ensure that the "Main" checkbox is checked
- 9. Enter the Fax Number in the "Destination" text box
- 10. Click [OK] two times

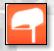

43 Speers Rd. Winnipeg, MB, R2J 1M2 P: 204.953.0540 | F: 204.953.0549

www.bpos.ca

### Add an Account Tracking User to the MFP

\*\*\* NOTE \*\*\* Account tracking must be enabled for this feature

### Add User from the MFP's Control Panel

- Press [Utility/Counter]
- 2. Touch [Administrator Settings]
- 3. Enter the Admin Password (default is 12345678) and touch [OK]
- 4. Touch [User Authentication/Account Track]
- 5. Touch [Account Track Settings]
- 6. Touch [Account Track Registration]
- 7. Select an empty box and touch [Edit]
- 8. Touch [Account Name] and enter the desired name
- 9. Touch [Password] and enter the desired password
- 10. Touch [Output] to set the desired output settings/restrictions
- Touch [Max Allowance Set] to set the number of copies/prints allowed
- 12. Touch [OK]

# Add User from the PageScope Web Connect

- Double Click the MFP's icon on your desktop OR open your web browser and enter the MFP's IP address in the address bar
- 2. If you are NOT at the login screen, click [Logout]->[OK]
- Select [Administrator] and click [Login]
- 4. Enter the Admin Password, and click [OK]
- 5. Click "User Auth/Account Track" icon
- 6. Click [Account Track Settings]
- 7. Click [New Registration]
- 8. Enter the required information
  - a. Account Name -> The desired username
  - b. **Password ->** The desired password
  - c. **Permissions ->** Allow or restrict color and/or B/W Prints
  - d. Max. Allowance Set -> The maximum prints allowed
- 9. Click [OK] Twice

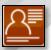

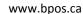

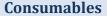

There are many consumables in the MFP. Toners and imaging units are just two examples. When these items need to be inspected or replaced, the machine will display a message on the screen.

So when do you call Bridgeport?

## Customer Replaceable Units

The following items are replicable by the end user:

- Toners
- 2. Toner Waste Bottle

### Service Replaceable Units

If a message appears for the following units, please call Bridgeport for service.

- 1. Imaging Unit
- 2. Fusing Unit
- 3. Transfer Belt
- 4. Transfer Roller
- 5. Filters

# For Service and Supplies, please call:

(204) 953-0540